# **Cas : test\_3**

Etape préalable : créer un répertoire de travail, par exemple /tmp/test\_3 Remarque : quand rien n'est précisé, laisser les valeurs par défaut.

## **1 Création du cas**

Menu HOMARD, onglet « Nouveau cas »

Dans la fenêtre qui apparaît :

- Répertoire : choisir le répertoire de travail créé au préalable
- Maillage : sélectionner le fichier test 3.00.med
- Cocher l'option « Frontière discrète »

La liste « Frontière discrète » apparaît, vide. Cliquer sur Nouveau.

Dans la fenêtre qui apparaît, :

- Nom : entrer le nom courbes
- Maillage : sélectionner le fichier test 3.fr.med

Valider la création de la frontière discrète par le bouton « Appliquer et fermer ». On retourne à la fenêtre de création d'un cas. La liste des frontières discrètes s'est enrichie de courbes.

● Cocher l'option « Frontière analytique »

Un tableau apparaît, avec une seule colonne, comportant la liste des groupes du maillages de départ : END 1, END 1 A, END 1 B, etc. Cliquer sur Nouveau.

Dans la fenêtre qui apparaît, :

- Nom : entrer le nom cyl ext
- $\bullet$  X centre : 50.
- $\bullet$  Y centre : 25.
- $\bullet$  Z centre :  $-25$ .
- $\bullet$  X axe : 1.
- Y axe : 0.
- $\bullet$  Z axe:  $0$ .
- $\bullet$  Rayon : 100.

Valider la création de la frontière analytique par le bouton « Appliquer et fermer ». La colonne cyl ext a été ajoutée au tableau ; y cocher la case du groupe EXT.

Ajouter une nouvelle frontière en cliquant sur Nouveau.

Dans la fenêtre qui apparaît. :

- $\bullet$  Nom : entrer le nom  $cy1$  int
- $\bullet$  X centre : 50.
- $\bullet$  Y centre : 25.
- $\bullet$  Z centre :  $-25$ .
- $\bullet$  X axe : 1.
- $\bullet$  Y axe:  $0$ .
- $\bullet$  Z axe:  $0$ .
- $\bullet$  Rayon : 50.

Valider la création de la frontière analytique par le bouton « Appliquer et fermer ». La colonne cyl int a été ajoutée au tableau ; y cocher la case du groupe INT.

Ajouter une nouvelle frontière en cliquant sur Nouveau. Dans la fenêtre qui apparaît, :

- Cocher l'icône de la sphère.
- Nom : entrer le nom sphere\_1
- $\bullet$  X centre : 50.
- $\bullet$  Y centre : 25.
- $\bullet$  Z centre :  $-25$ .
- $\bullet$  Rayon : 50.

Valider la création de la frontière analytique par le bouton « Appliquer et fermer ». La colonne sphere  $1$  a été ajoutée au tableau ; y cocher la case du groupe END  $1$ .

Ajouter une nouvelle frontière en cliquant sur Nouveau.

Dans la fenêtre qui apparaît, :

- Cocher l'icône de la sphère.
- Nom : entrer le nom sphere\_2
- $\bullet$  X centre : 450.
- $\bullet$  Y centre : 25.
- $\bullet$   $\phantom{0}$  Z centre  $\cdot$  -25.
- $\bullet$  Rayon : 50.

Valider la création de la frontière analytique par le bouton « Appliquer et fermer ». La colonne sphere 2 a été ajoutée au tableau ; y cocher la case du groupe END 2.

Valider la création du cas par le bouton « Appliquer et fermer ».

L'arbre d'étude s'enrichit de Case 1 et de l'itération initiale MOYEU. Dans le module Mesh, les maillages MOYEU et COURBES apparaissent avec l'icône de maillage importé. L'arbre d'études s'est enrichi d'un onglet Boundaries avec celles qui viennent d'être créées.

## **2 La première itération**

#### **Création d'une nouvelle itération**

Désigner à la souris l'itération initiale MOYEU, puis à la souris, onglet « Nouvelle itération »

Dans la fenêtre qui apparaît :

- $\bullet$  Maillage n+1 : modifier la valeur par défaut en donnant MOYEU  $1$
- Cliquer sur « Hypothèse / Nouveau »

### **Création de la première hypothèse**

Dans la fenêtre qui apparaît :

 $\bullet$  Choisir le nom  $Hypo$ 

Valider la création de l'hypothèse par le bouton « Appliquer et fermer ». On retourne à la fenêtre de création d'une itération. La liste d'hypothèses s'est enrichie de Hypo.

#### **Validation de l'itération**

Valider la création de l'itération par le bouton « Appliquer et fermer ». Sous le cas Case 1, l'arbre d'étude s'est enrichi de l'itération  $Iter1$ , avec une icône signifiant que l'itération n'est pas calculée. L'arbre d'études s'est enrichi d'un onglet Hypothesis avec celle qui vient d'être créée, Hypo.

### **Calcul de l'itération**

Désigner à la souris l'itération Iter 1, puis à la souris, onglet « Calculer et publier ».

L'icône de l'itération Iter 1 signifie désormais que l'itération est calculée. Sous l'itération, l'arbre d'étude s'est enrichi de trois fichiers : les deux premiers sont des fichiers texte, pouvant être visualisés par le choix « Afficher le fichier » ; le troisième est le fichier med, contenant le maillage produit, pour information.

Dans le module Mesh, le maillage MOYEU 1 apparaît avec l'icône de maillage produit.

### **3 La deuxième itération**

Désigner à la souris l'itération Iter 1, puis à la souris, onglet « Nouvelle itération »

Dans la fenêtre qui apparaît :

 $\bullet$  Maillage n+1 : modifier la valeur par défaut en donnant MOYEU 2

Valider la création de l'itération par le bouton « Appliquer et fermer ». Sous le cas Case\_1, l'arbre d'étude s'est enrichi de l'itération Iter 2.

Désigner à la souris l'itération Iter 2, puis à la souris, onglet « Calculer et publier ». Mêmes commentaires que pour Iter 1.

## **4 Vérifications**

Date mise à part, le fichier produit dans le répertoire de travail  $102/apad.02$ . bilan doit être identique au fichier test\_3.apad.02.bilan qui se trouve dans le répertoire de référence des cas-tests. Si on fait un dump python, le fichier produit doit être similaire au fichier  $\texttt{test\_3.py}$  qui se trouve dans le répertoire de référence des cas-tests.

Etat de la fenêtre Salome à la fin :

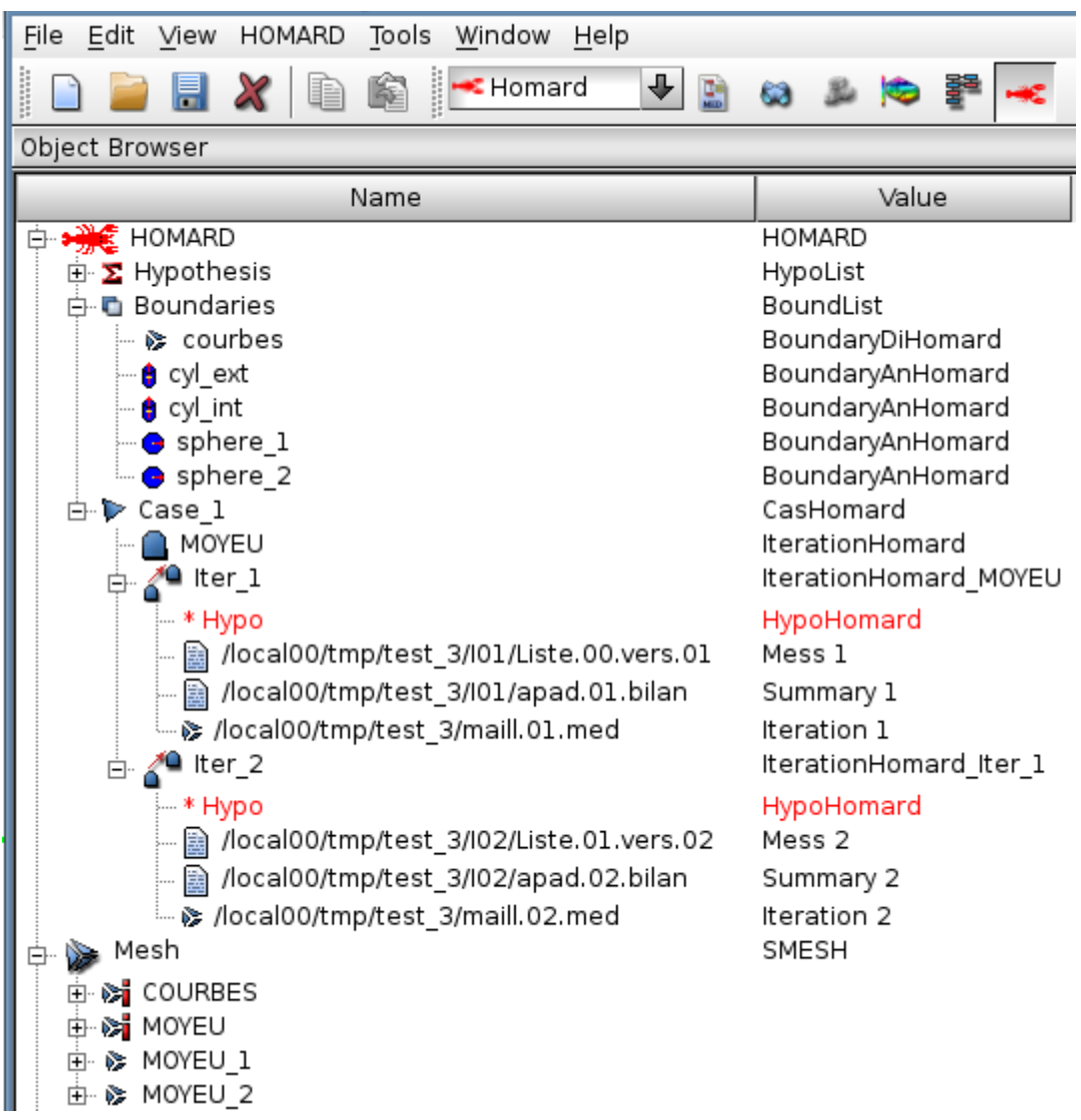